# **Reset/Submit a Quiz Attempt**

Last Modified on 07/31/2023 4:31 pm CDT

#### **In this article:**

- Reset a Quiz [Attempt](http://vtac.lonestar.edu/#reset-a-quiz-attempt)
- Submit an [In-Progress](http://vtac.lonestar.edu/#submit-an-in-progress-attempt-for-students) Attempt For Students

### **Reset a Quiz Attempt**

If you need to reset the attempt, follow the instructions below to reset the attempt.

1. Go to **[Course Activities]** > **[Quizzes**]

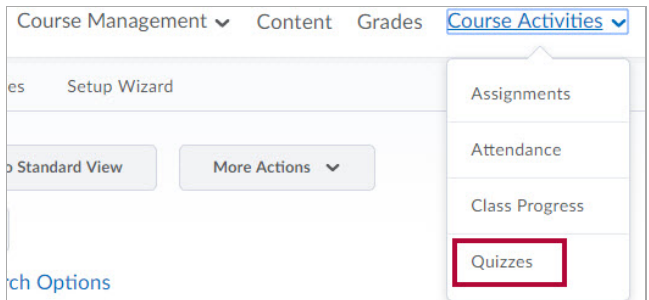

- 2. Click the arrow next to the quiz, and then select **[Grade]**.
	- A. If the student's quiz attempt is currently **in-progress**, proceed to **Step 3**.
	- B. If the attempt in question has already been **completed**, proceed to **Step 4**.

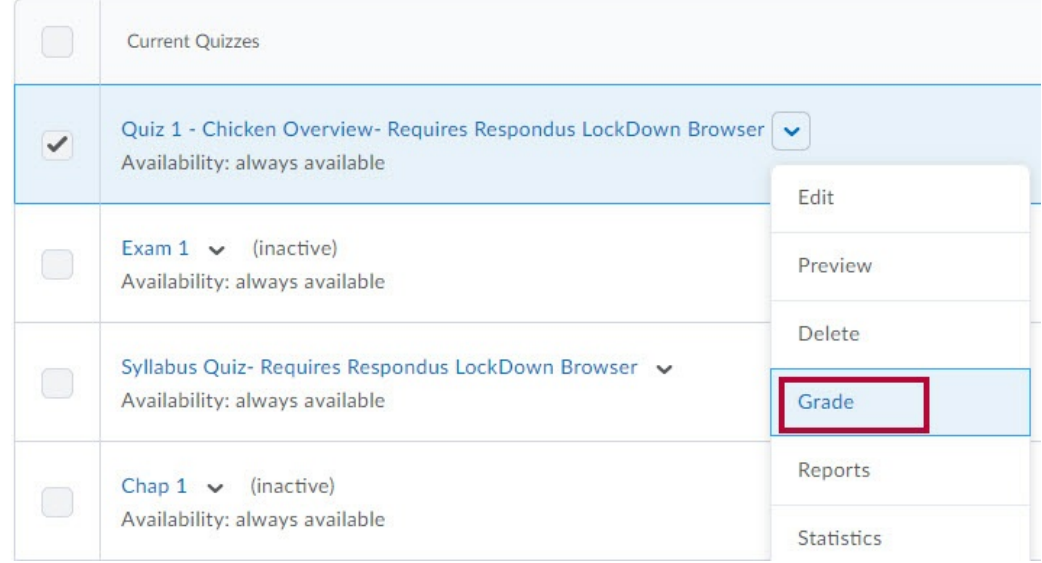

3. If the student's quiz attempt is **currently in-progress**:

A. Click **[Show Search Options]** to display the **Restrict to** field.

Manage Quizzes > Coffee Quiz

# Grade Quiz - Coffee Quiz .

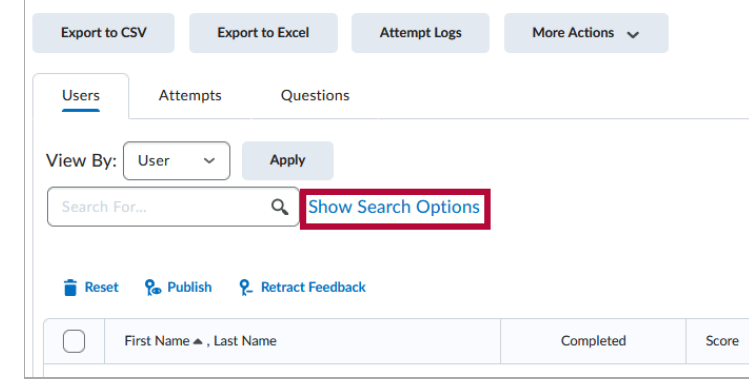

B. From the **Restrict to** dropdown box, select **[Users who have an attempt in progress]**.

Click the **[Magnifying Lens Icon]** to search.

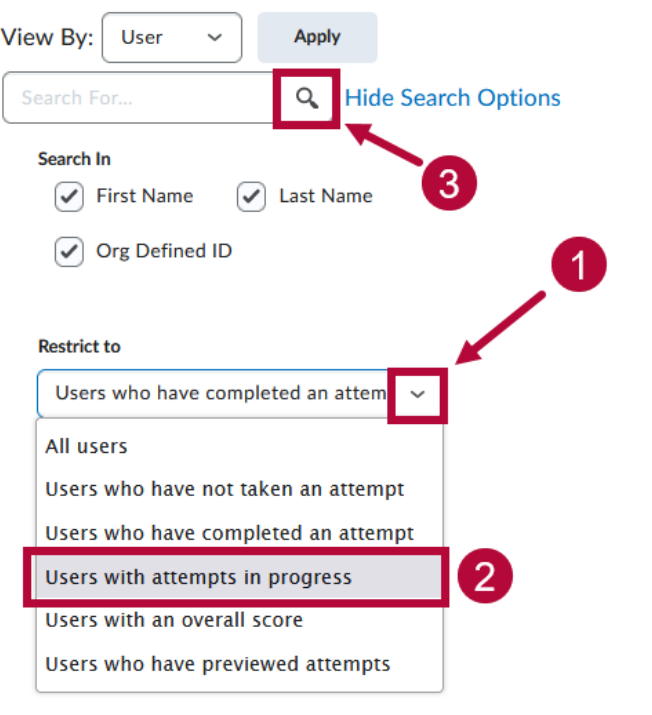

4. If the attempt in question has already been **completed**: Check the **[Checkbox]** next to the attempt to reset, then click **[Reset]**.

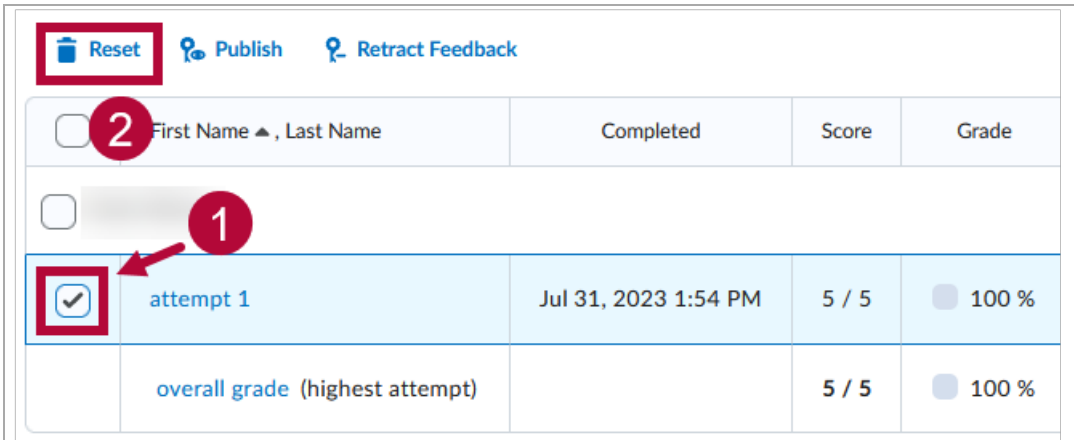

5. On the confirmation window, click **[Yes]**.

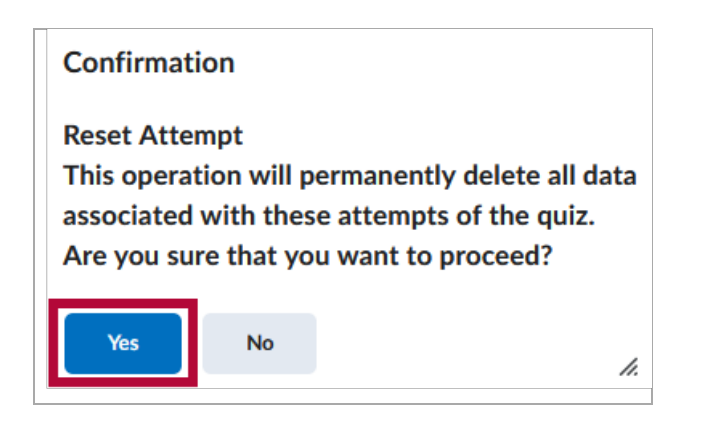

**NOTE:** You can view the attempt before you decide to delete it by clicking on **[Attempt #]**. You can also force the submission by clicking on the impersonate icon. See below for further instructions to submit an in-progress attempt for students.

## **Submit an In-Progress Attempt For Students**

1. From **[Course Activities]** -> **[Quizzes**] -> **[Quiz Dropdown Menu]** -> **[Grade]**

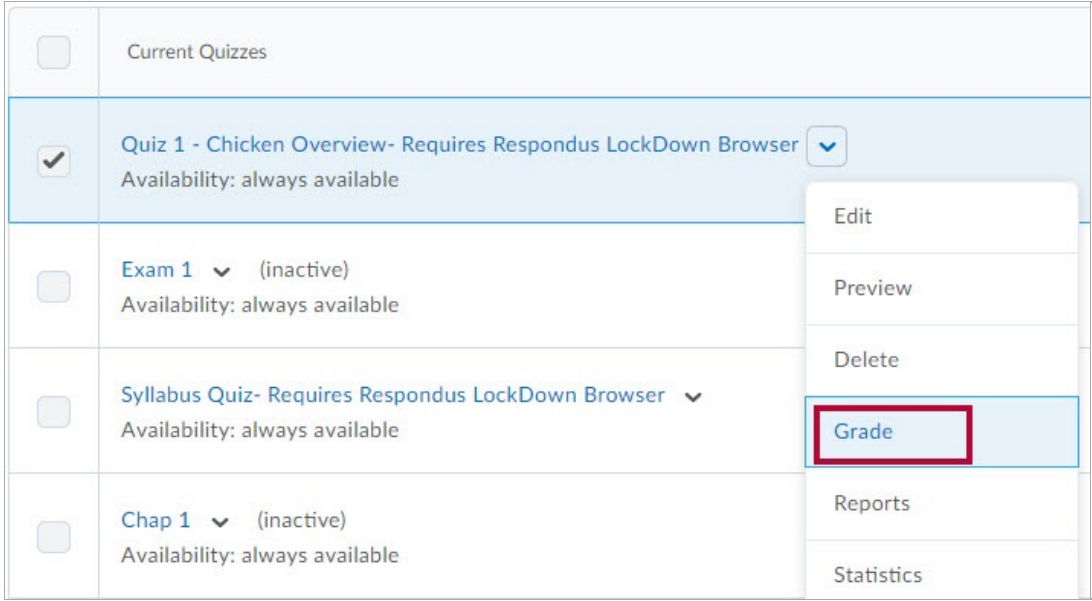

2. Click the **[Enter Quiz as User]** icon beside the quiz attempt in progress.

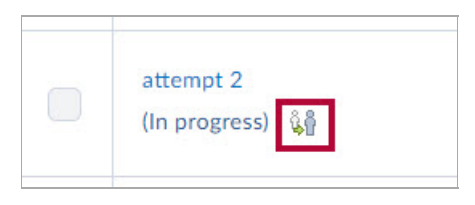

- 3. Click **[Yes]** to confirm you wish to enter the quiz as the student.
- 4. Go to end of the quiz and click **[Submit Quiz]**.

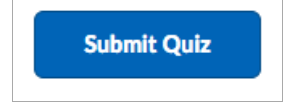